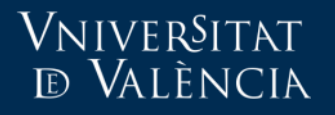

# Problema típic de lliurament de tasques per grups d'estudiants

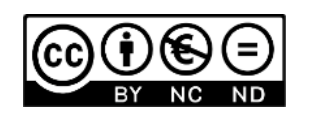

**Autores**: **Servei d'Informàtica UV** Vniversitat **ED VALÈNCIA** 

### Perquè serveix aquesta guia?

- Aquesta guia tracta sobre un error de configuració en les tasques quan la lliuren grups d'estudiants.
- Si desitja informació sobre la creació de grups :
	- <https://docs.moodle.org/all/es/Grupos>
- Per a agrupaments consulte:
	- <https://docs.moodle.org/all/es/Agrupamientos>

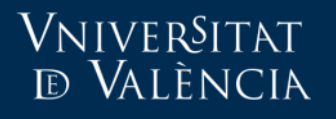

### Supòsit pràctic

- Configuració d'una tasca per a grups i els alumnes no poden lliurar:
	- No es troben en el grup
	- Pertanyen a més d'un grup.
- En aquests casos el sistema adverteix del problema i que camp cal canviar en els ajustos de la tasca.

En primer lloc, podem comprovar els alumnes que no es troben en cap grup o que pertanyen a més d'un grup. *Administració del curso > Usuaris > Usuaris inscrits*

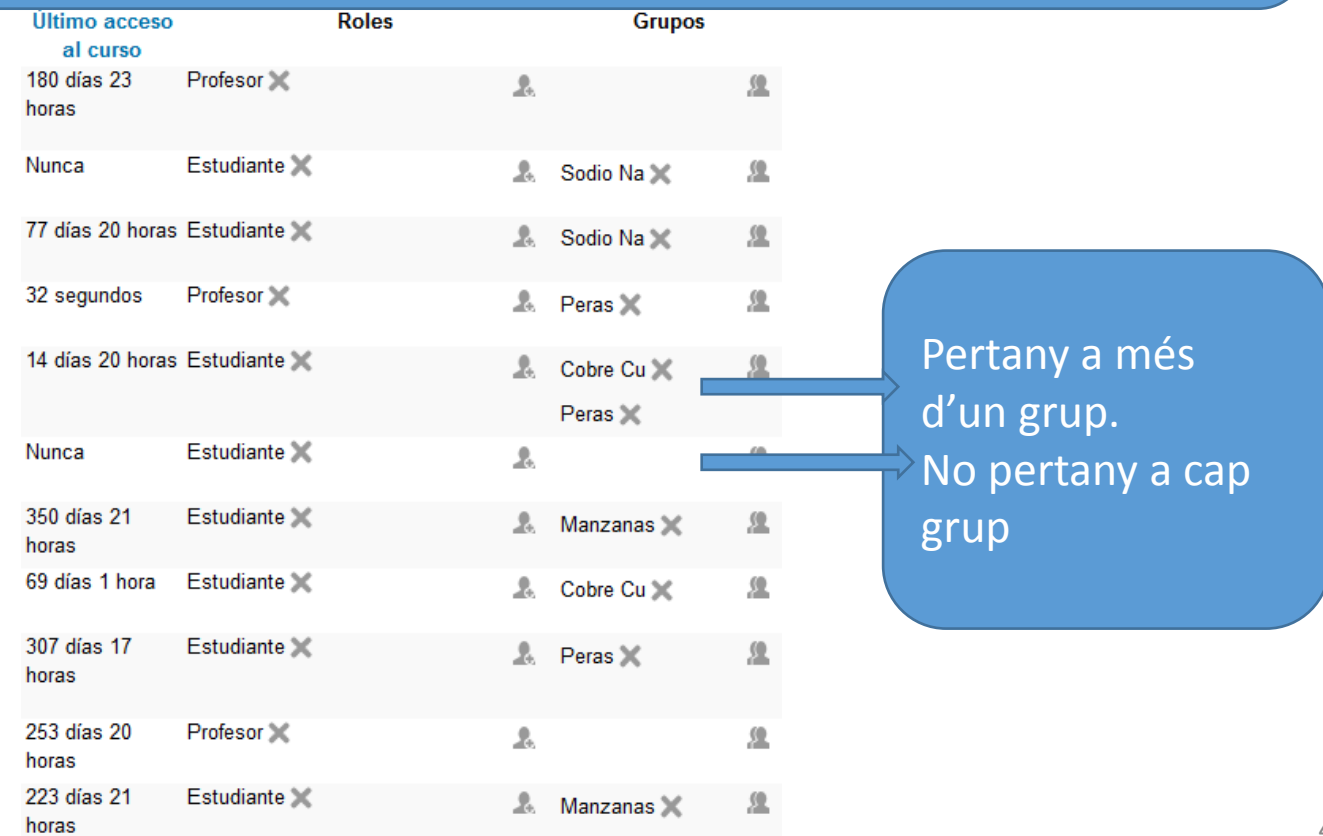

### VNIVERSITAT **ED VALÈNCIA**

### Paràmetres de la tramesa en grup

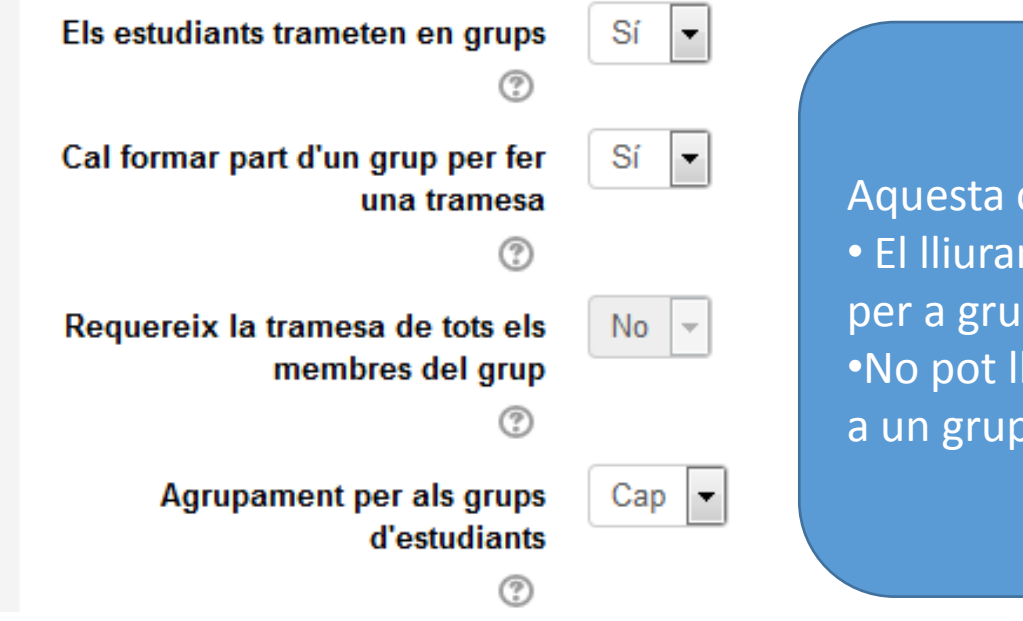

Aquesta configuració implica que: • El lliurament de la tasca està configurada per a grups d'alumnes. •No pot lliurar cap alumne que no pertanya a un grup.

### VNIVERSITAT **ED VALÈNCIA**

### Aula Virtual

### Paràmetres comuns de mòduls

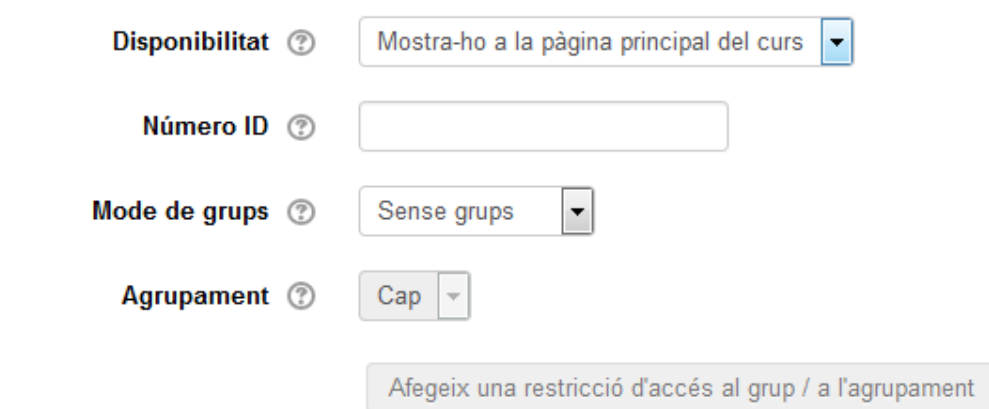

#### **Mode de grups**

Si l'activitat es configura per a grups ha d'especificar-se en aquest apartat. Independentment de la configuració que seleccionem, per a treballar amb grups haurem de crear i gestionar els diferents grups d'alumnes en la secció corresponent.

**No hi ha grups** : els alumnes no es divideixen en grups de treball. (És l'opció per defecte). **Grups separats** : permet crear grups d'alumnes que no veuran gens del que facen els altres grups. És com si la resta de grups fóra invisible.

**Grups visibles** : permet crear grups d'alumnes perquè treballen independentment en cada activitat. No obstant açò, els alumnes d'un grup podran visualitzar el treball dels altres grups (només en manera lectura).

6

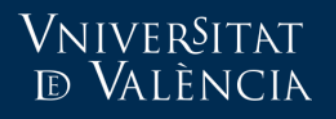

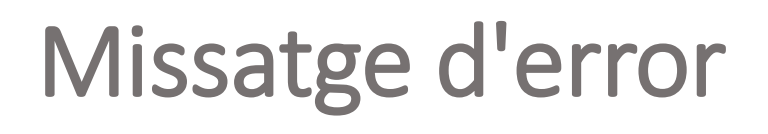

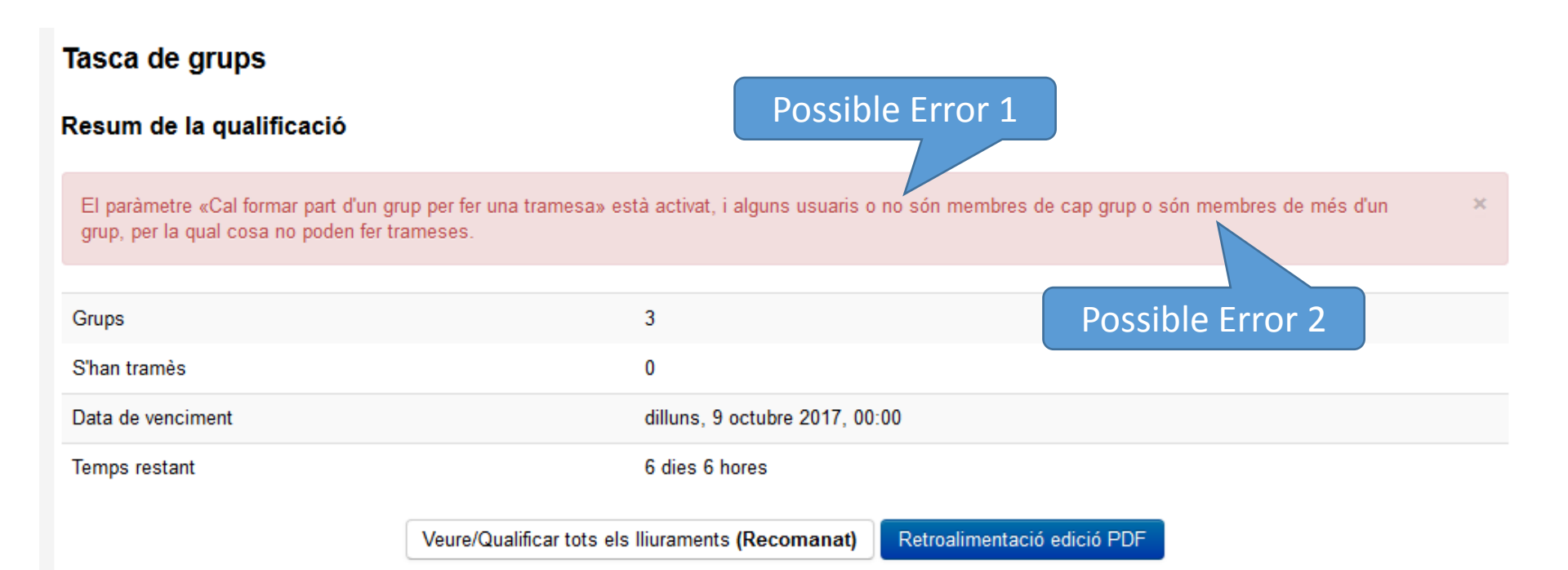

### VNIVERSITAT **D VALÈNCIA**

Comprovem els **alumnes que no es troben en cap grup**:<br>"Administració del curso > Usuaris > Usuaris inscrits" **"***Administració del curso > Usuaris > Usuaris inscrits"*

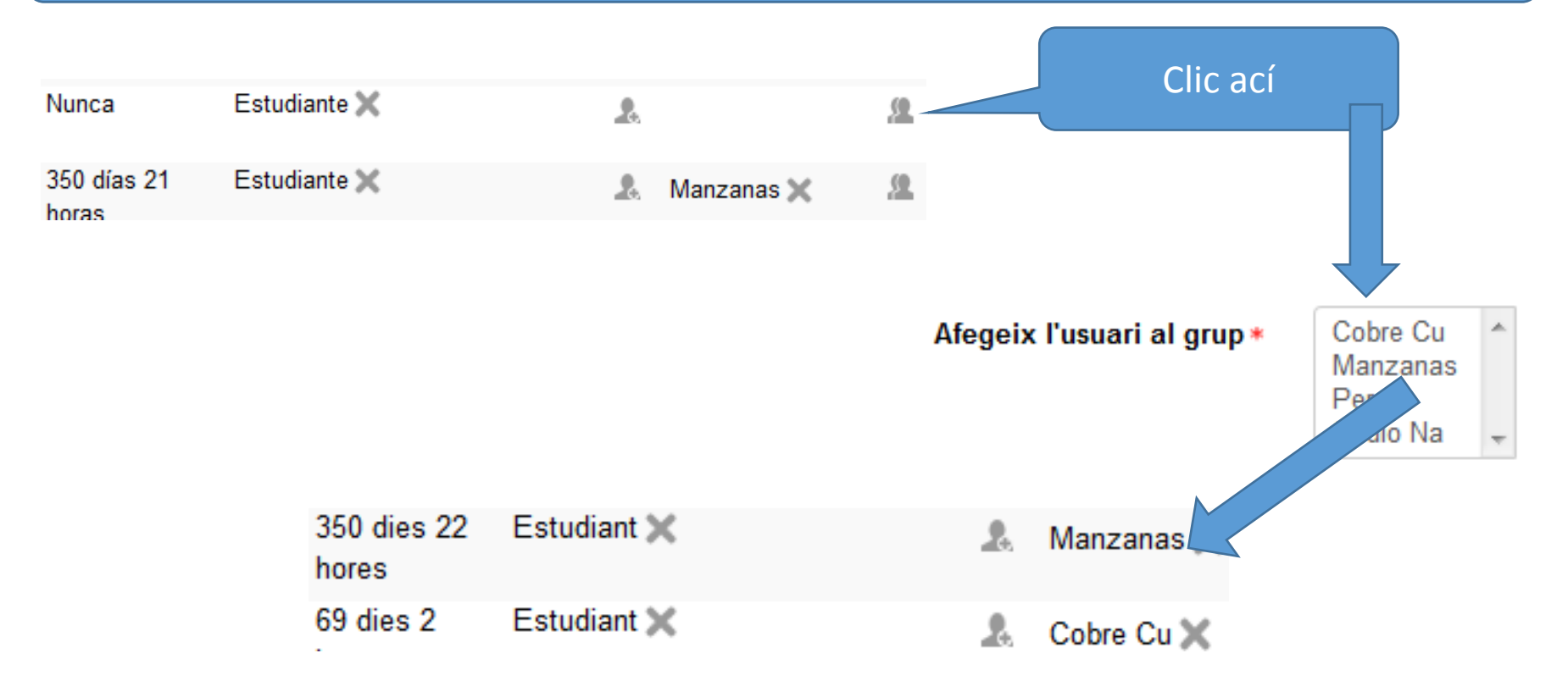

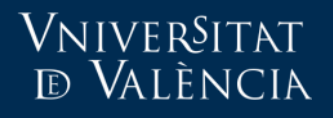

En primer lloc, podem comprovar els alumnes **que pertanyen a més d'un grup**. *Administració del curso > Usuaris > Usuaris inscrits*

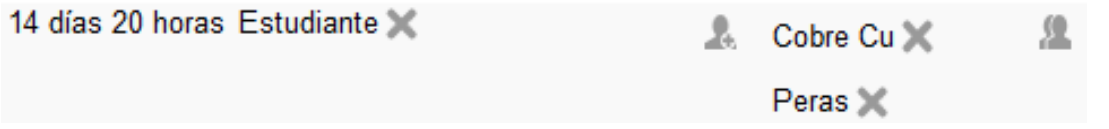

Evidentment, un estudiant no pot lliurar una mateixa tasca des de dos grups diferents. Quina tasca hauria de qualificar el professor?. Per aquest motiu Moodle no permet el lliurament d'una tasca a grups en el qual hi haja un estudiant que pertany a diversos grups. SOLUCIÓ: •Crear agrupaments . •Canviar els ajustos de la tasca. •Configurar Restriccions d'accés.

## Què és un agrupament?

• Són grups de grups.

Vniver§itat **ED VALÈNCIA** 

- Per exemple, si hem dividit als nostres alumnes en petits grups de treball, i volem que realitzen dues grans tasques.
	- La meitat treballen en Tasca 1
	- L'altra meitat treballen en Tasca 2

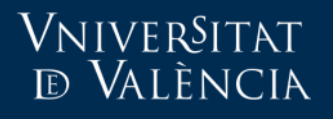

### Crear agrupaments

• *Administració del curs > Usuaris > Grups.*

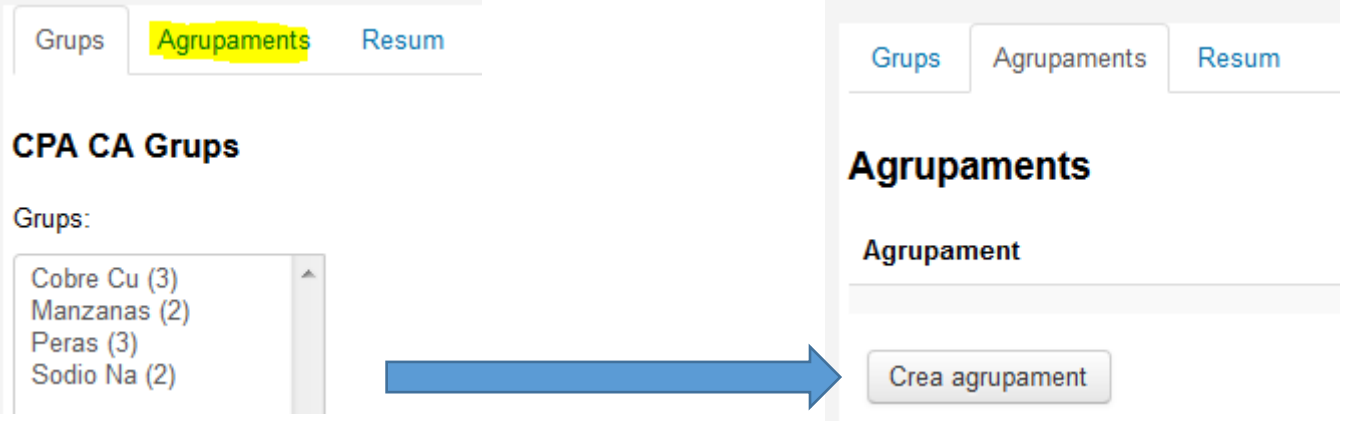

### Vniver§itat<br>© València

#### Edita paràmetres d'agrupament

#### - Paràmetres generals

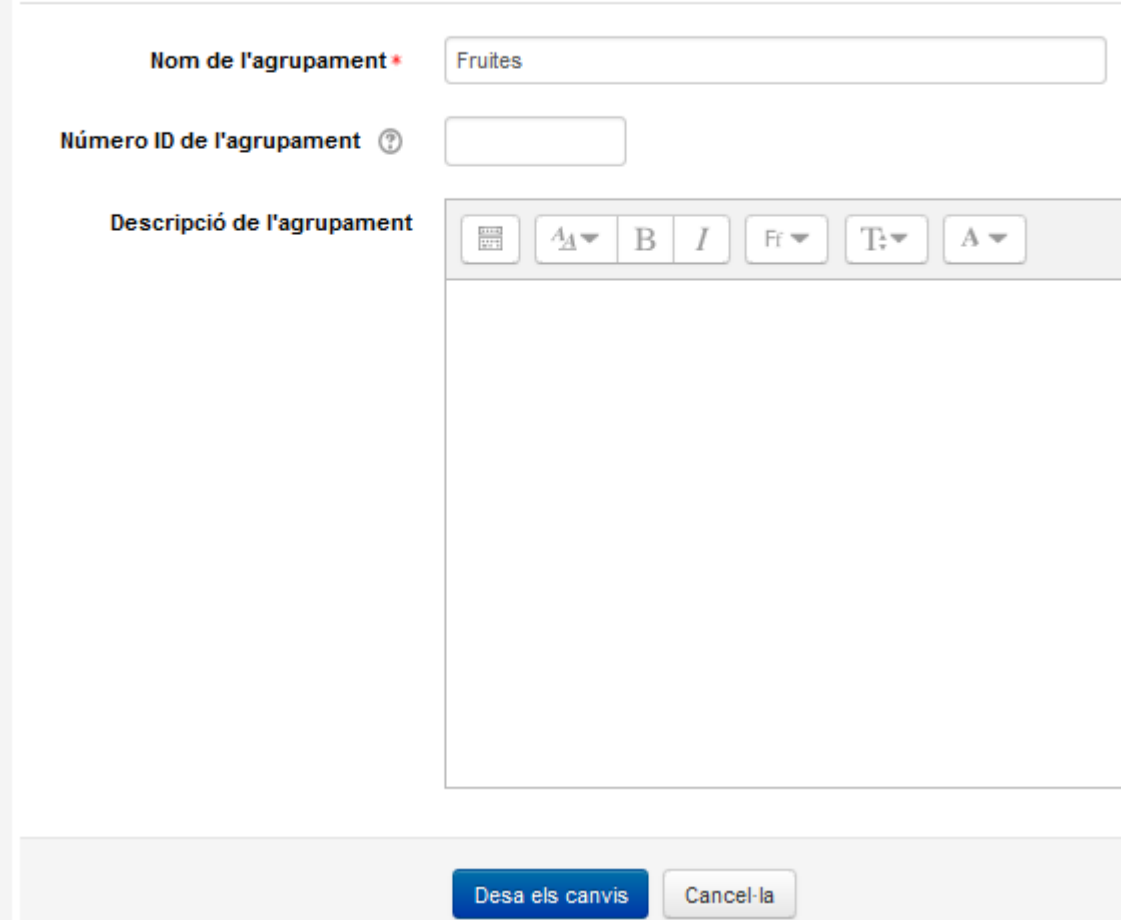

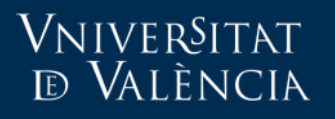

Resum

### Aula Virtual

Grups Agrupaments

#### **Agrupaments**

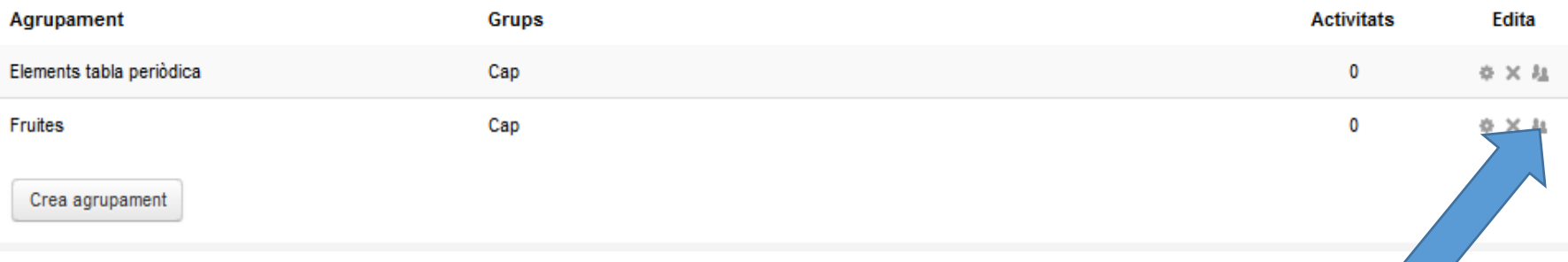

Una vegada creats els agrupaments s'afigen grups a cada agrupament fent clic en la icona.

### Vniver§itat<br>d València

### Aula Virtual

#### Afegeix/suprimeix grups: Fruites

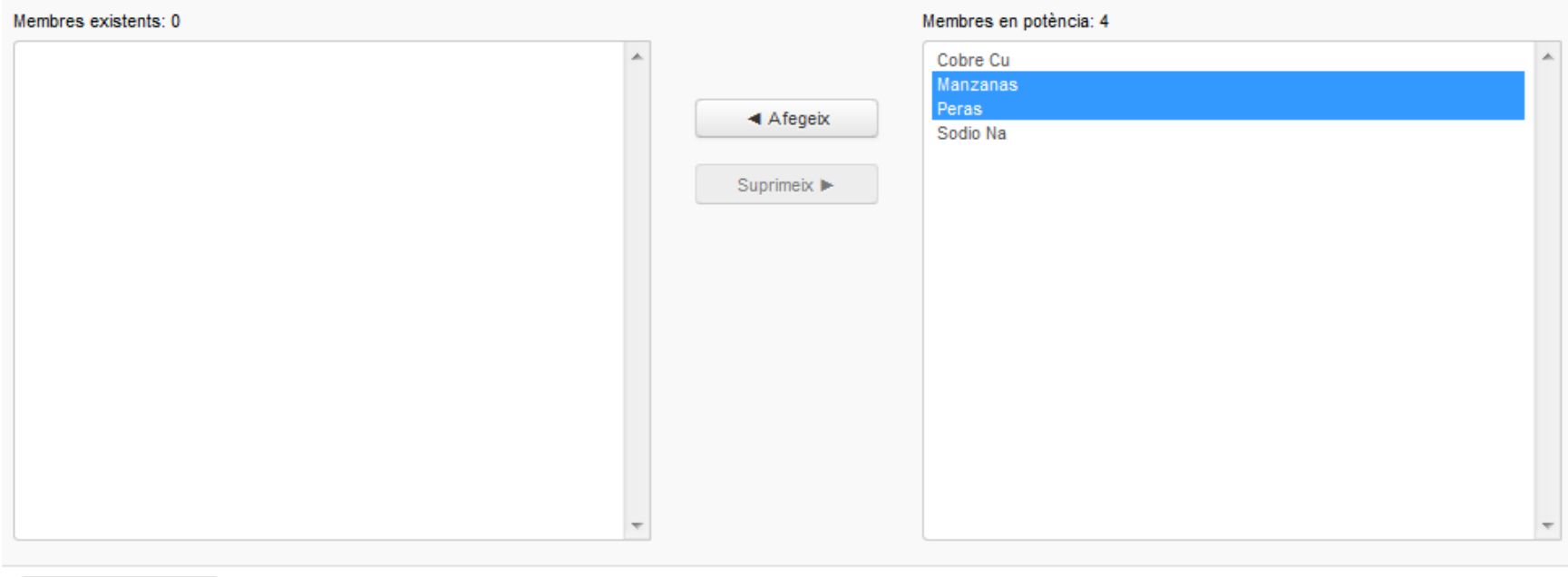

Torna a agrupaments

### Vniver§itat<br>¤ València

### Aula Virtual

#### Afegeix/suprimeix grups: Fruites

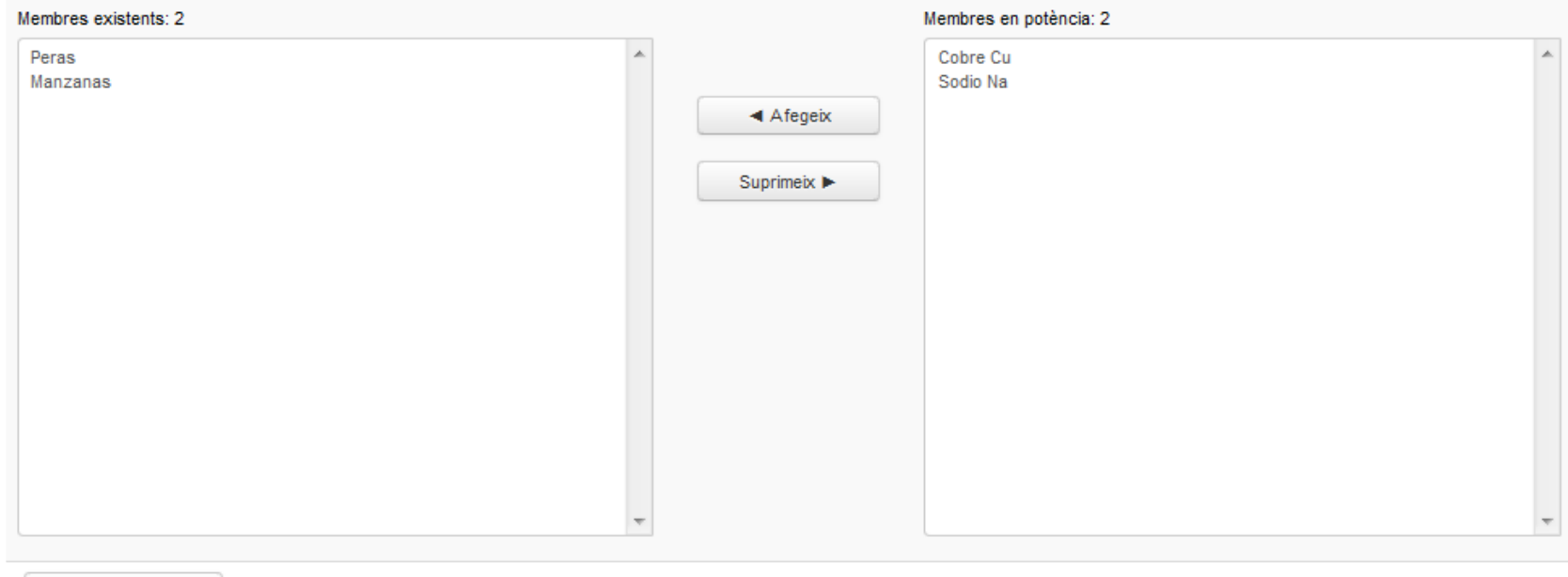

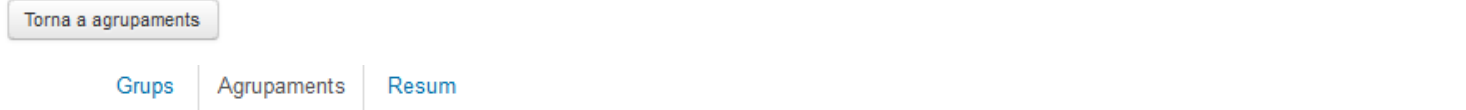

#### **Agrupaments**

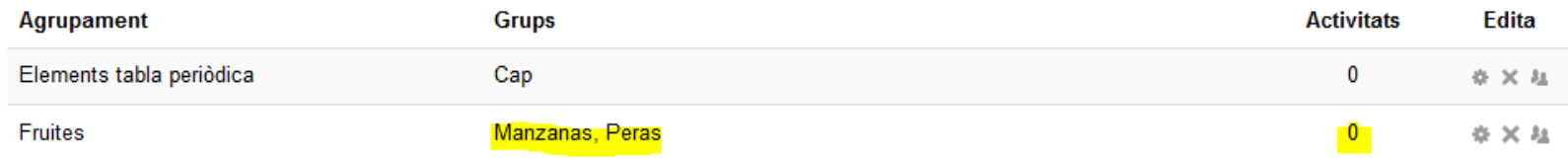

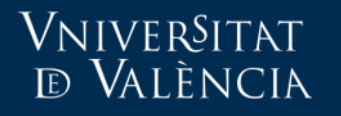

### Editar paràmetres de la tasca

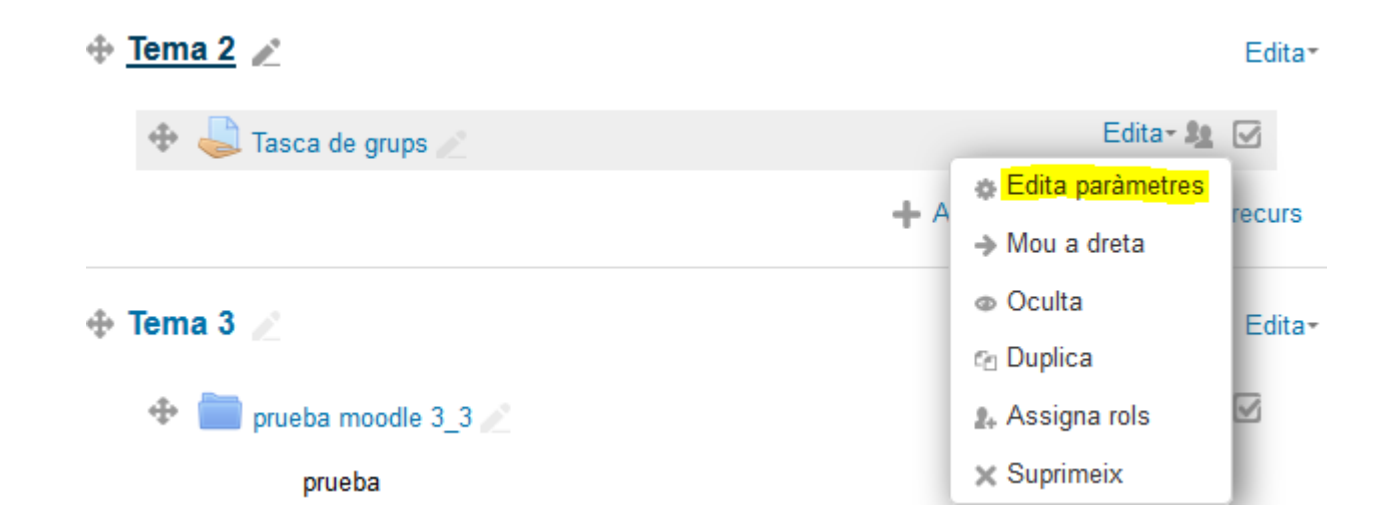

### Vniver§itat<br>© València

#### ▼ Paràmetres de la tramesa en grup

Agrupament <sup>(2)</sup>

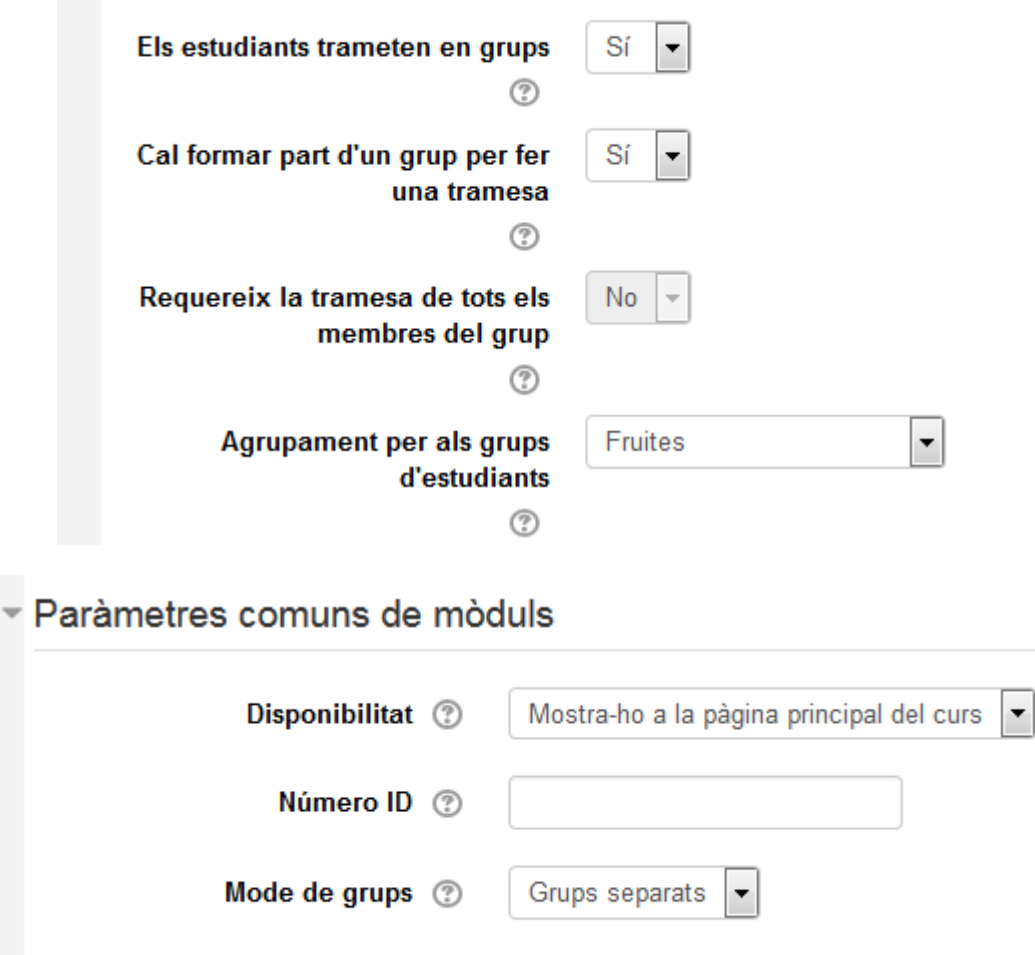

Fruites

 $\overline{\phantom{0}}$ 

### VNIVERSITAT **ED VALÈNCIA**

Aula Virtual

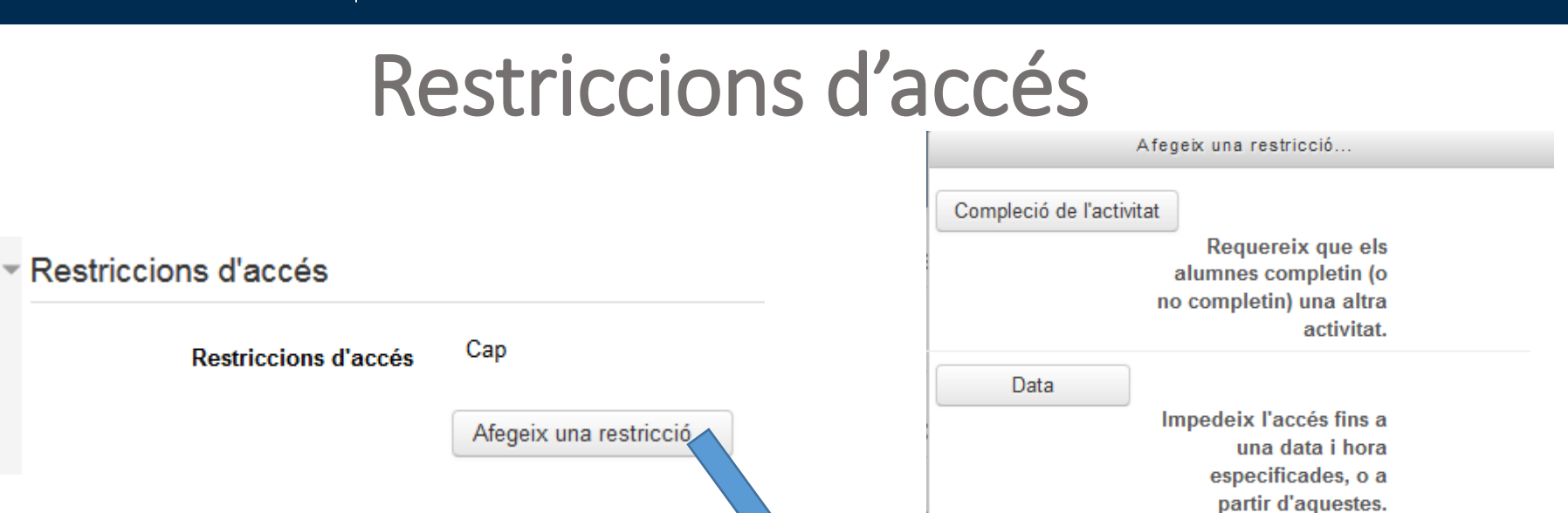

Grup

Qualificació

Permet només els alumnes que pertanyen a un grup especificat, o a tots els grups.

Requereix que els estudiants assoleixin una qualificació especificada.

Agrupament

Permet només estudiants que pertanyen a un grup dins d'un agrupament especificat.

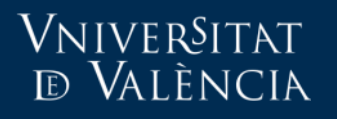

#### Restriccions d'accés

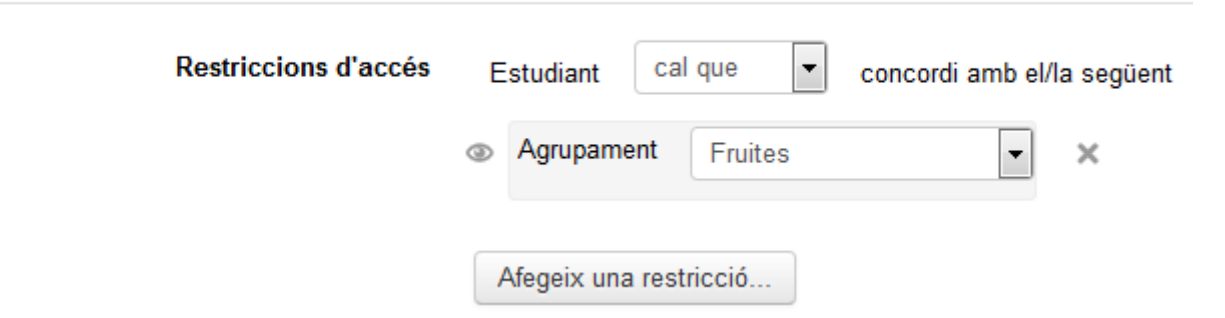

### Si acceptem els canvis

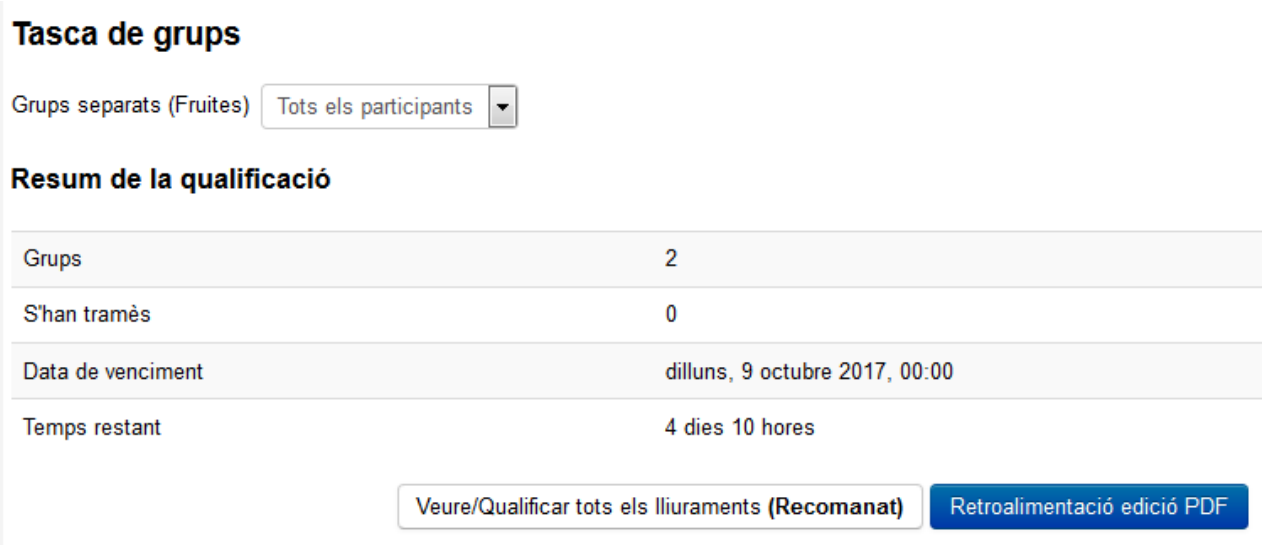

### Más información

• Solicitudes.uv.es

[https://solicitudes.uv.es](https://solicitudes.uv.es/)

• Email:

[aula.virtual@uv.es](mailto:aula.virtual@uv.es)